# **UNSW SERKO® ONLINE**

# **CLONE BOOKING**

**Web Address:** <https://unsw.serko.travel/Login/unsw>

## **WHEN TO USE 'CLONE BOOKING'**

The clone booking functions enables you to re-create a booking based on previous travel details, saving time in entering repetitive travel information. You can clone a booking for the same traveller or for different travellers.

*A great time-saving tool!*

## **BOOKING PAGE**

From the Booking Page select the booking you wish Clone.

#### **Notes:-**

- 1. Select 'Apply Filters' to alter the bookings displayed.
- 2. To display the booking click on the booking ID or PNR

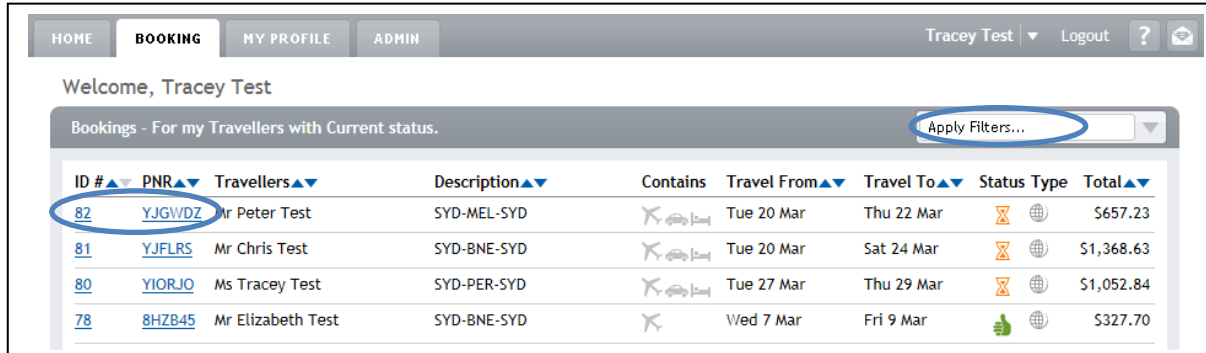

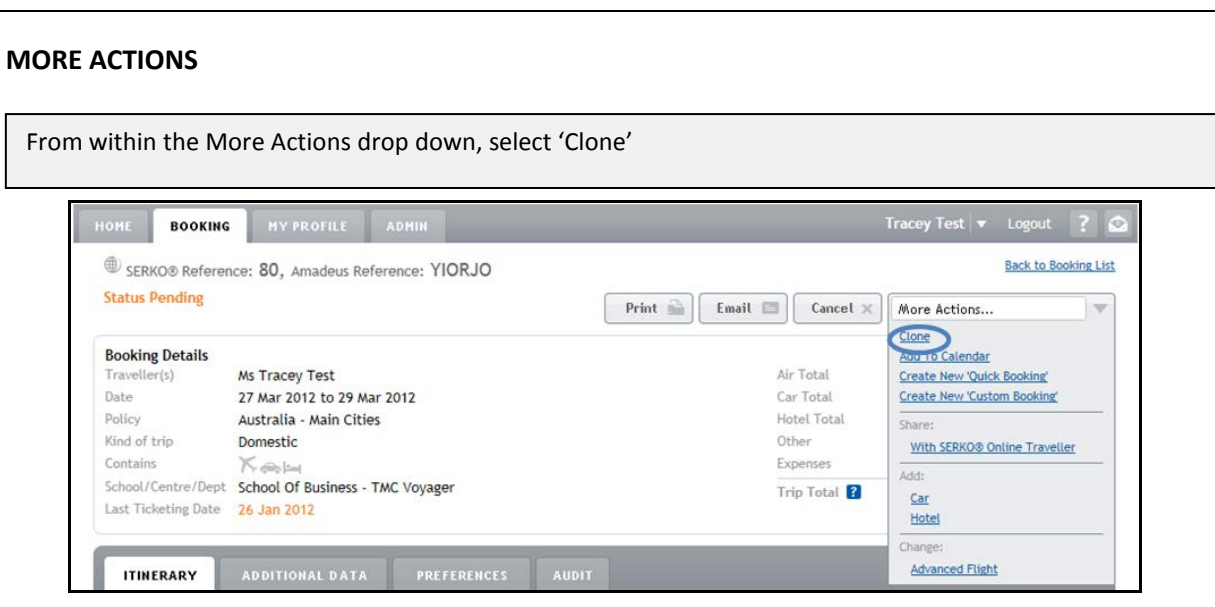

Clone Booking

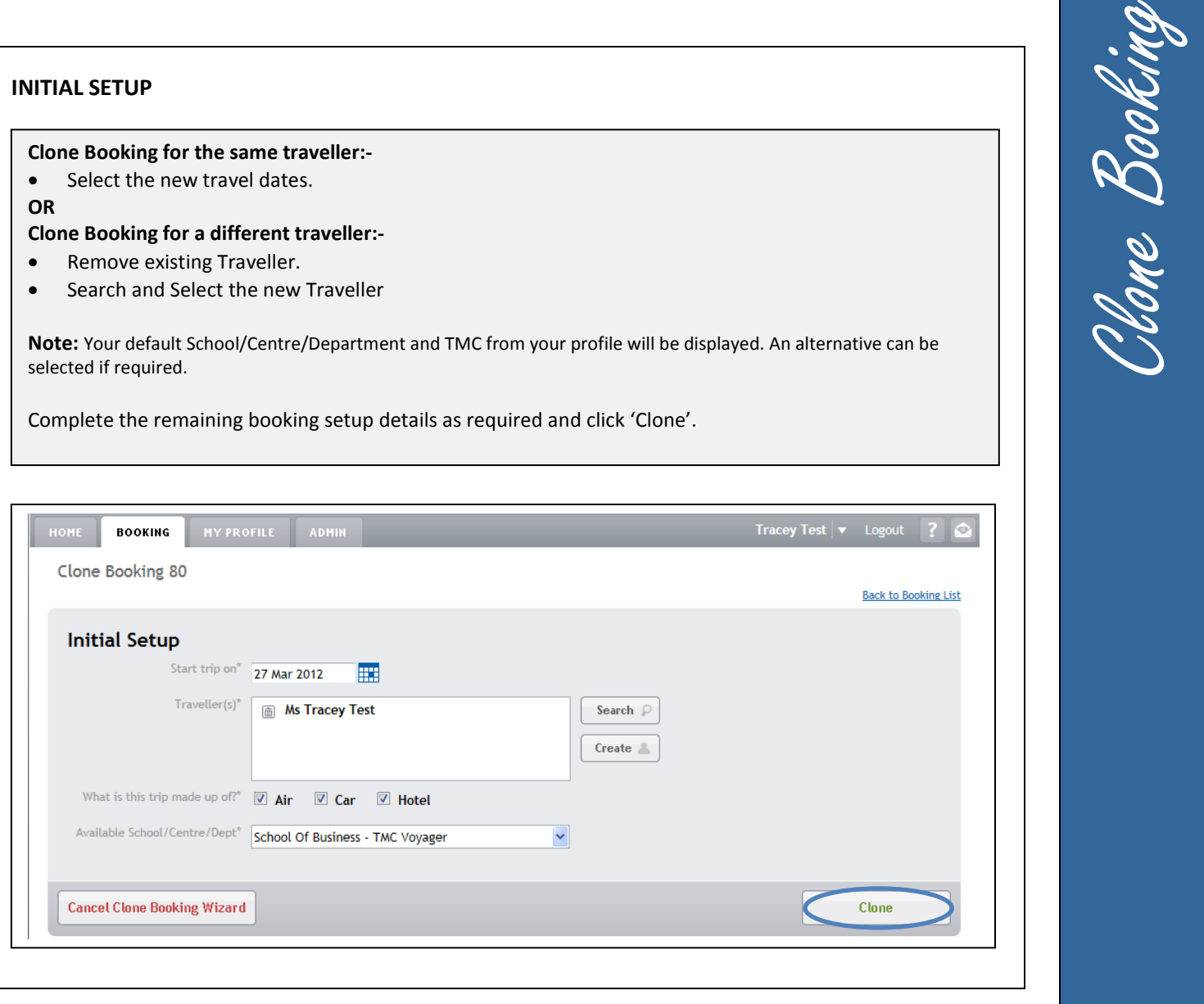

### **COMPLETE THE BOOKING**

Select the Additional Data tab and complete highlighted fields.

If the booking includes an Instant Purchase Fare, you are required to agree to provider conditions, as the nominated credit card will instantly be charged. Pre-approval is recommended when purchasing Instant Purchase Fares, identified by this symbol **.** Select 'Finish' to create the booking.

#### **Note: -**

- 1. If you don't have all the information required to complete the booking, select 'Hold Booking'. This option will not create a booking, therefore the seats and prices cannot be guaranteed. The booking can then be completed at a later stage. Refer to Hold Booking quick reference guide for more detail.
- 2. If more than one credit card is listed on the traveller's profile, select the credit card to be used for payment.

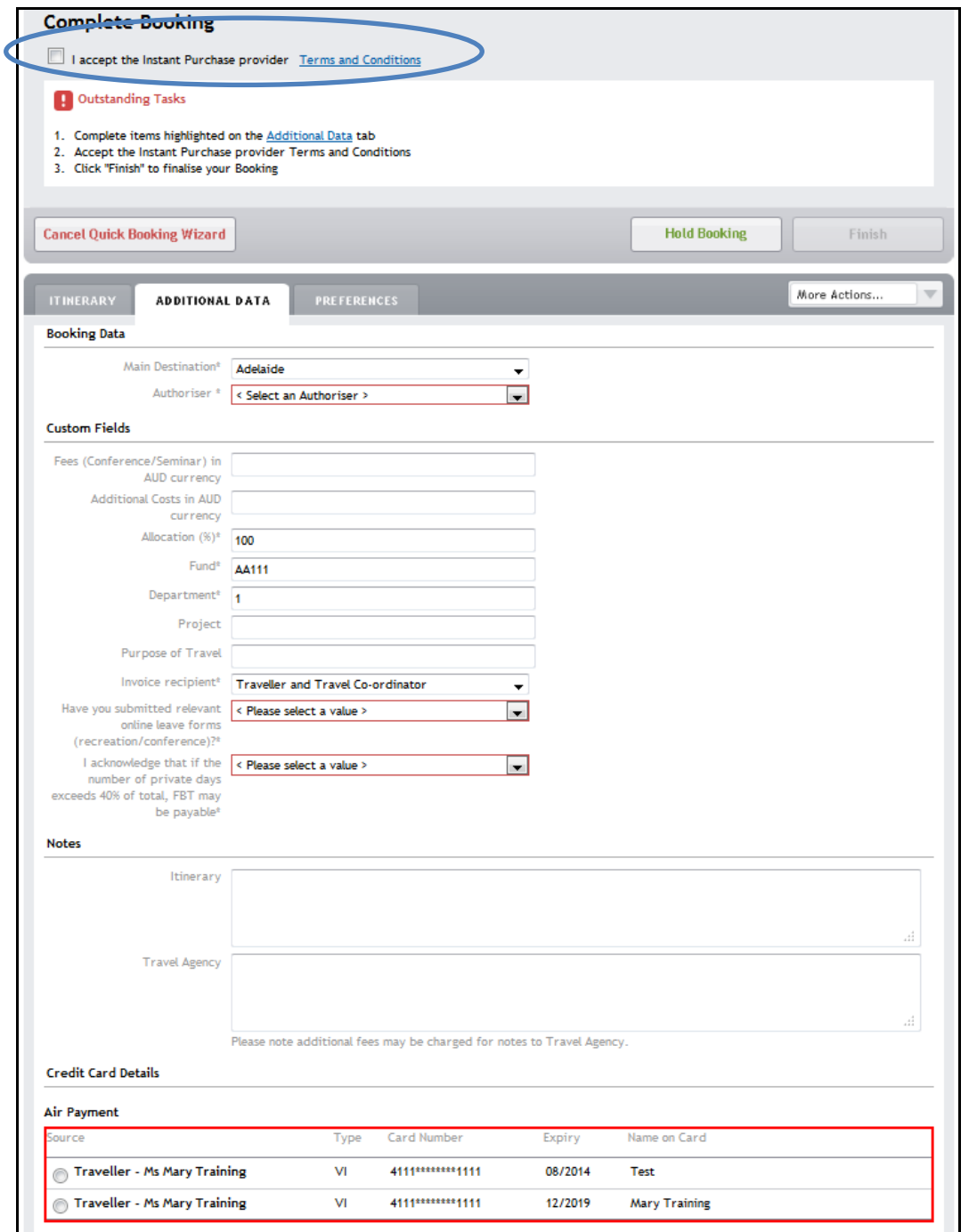

Clone Booking

# **BOOKING CREATED**

The booking has been successfully created.

An itinerary will be sent to the person who made the booking and Authoriser.

An 'Outstanding Task' email will be sent to the person who made the booking and the Traveller to complete the UNSW tab once generated.

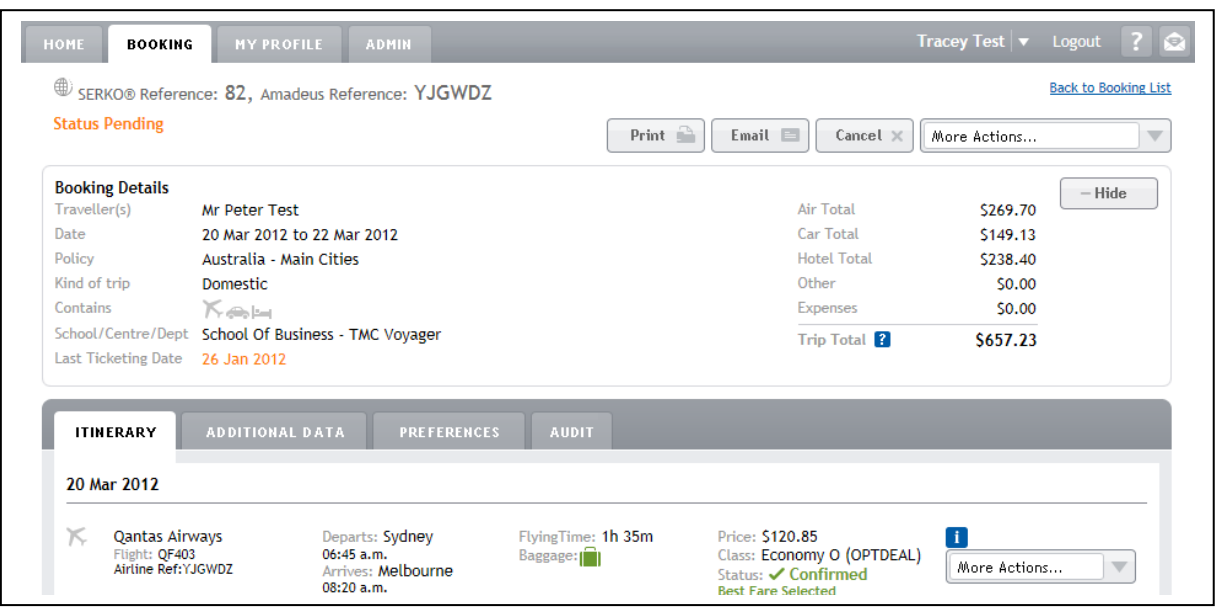

## **NOTE**

Should the airline, class of travel, hotel rate or car type for the original booking not be available you will be placed in the relevant screen to select an alternative option.

Clone Booking

### **COMPLETING THE UNSW TAB**

**Note: -**

**Travel Allowances must be completed in order for your travel to be approved. Serko® Online will only calculate Travel Allowances if the Traveller has a Serko® Traveller Profile.** Pone Booki

## **BOOKING ACTIONS**

Once a booking has been successfully created in Serko® Online; OR The Consultant has actioned a booking request; then

The 'UNSW' tab will be displayed allowing the Travel Booker to enter the information pertinent to Travel Allowances and to calculate the allowances due.

From within the booking, select the 'UNSW' tab to access Travel Allowances.

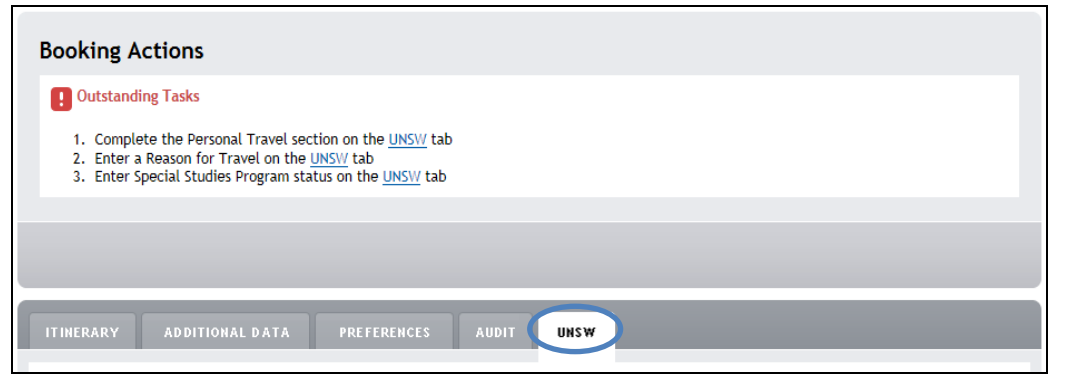

Complete Personal Travel field.

**Note:-** If the booking contains any Personal Travel you will be required to enter Dates and Times of Personal Travel.

Complete Travel Details fields.

**Note:-** If the Reason for Travel is Conference/Seminar/Function/Event or 'Training & Development' you will be required to enter 'Dates' and 'Meals Included' with the conference/training.

Select 'Calculate' (The calculated Travel Allowances will be displayed)

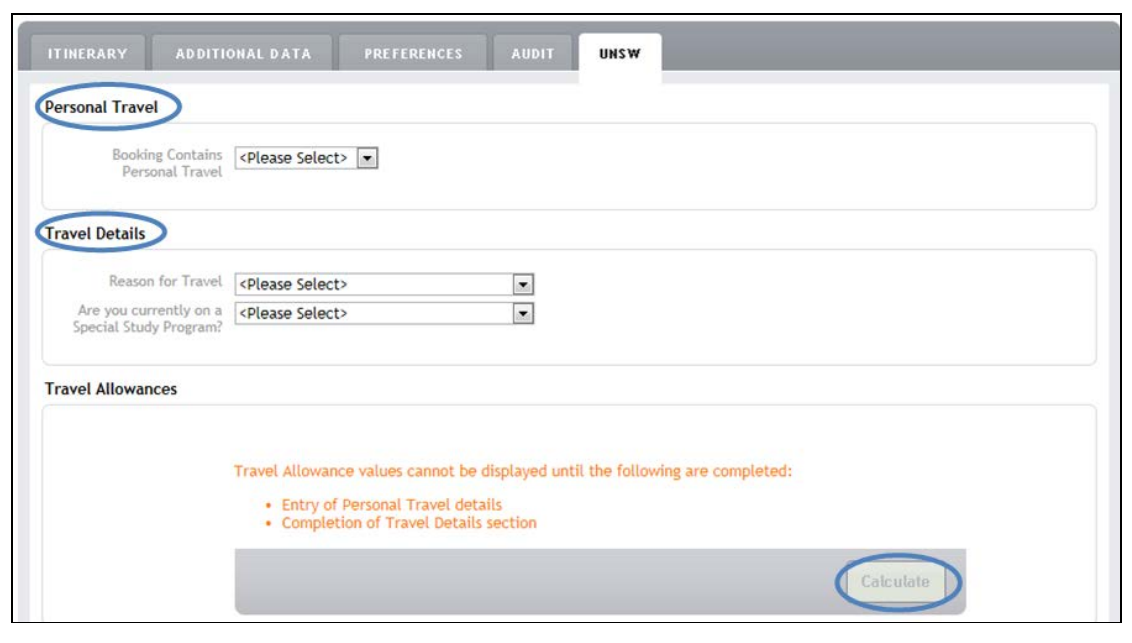

## **COMPLETING THE UNSW TAB cont.…**

If required, adjust Travel Allowance values up to a maximum value of the calculated amount.

If an allowance is not required, please zero out the amounts in the Total Payable column.

If required, enter a Travel Advance amount.

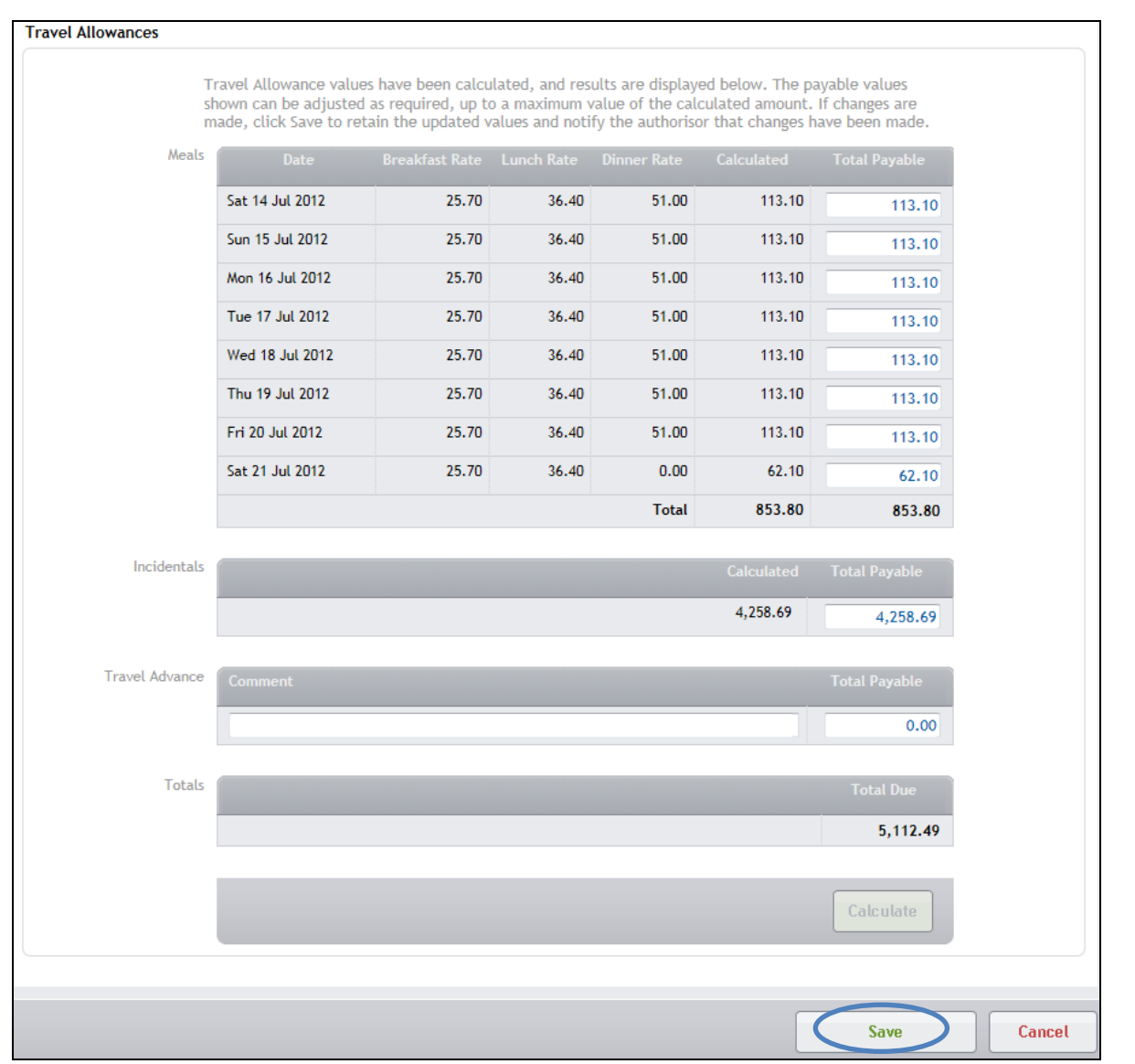

Select 'Save' to complete the process. The booking can now be authorised. Refer to the *Authorisation* Quick Reference Guide for more detail.

Clone Booking